## **FERGUSSON COLLEGE, PUNE – 4 STD. XI (ARTS & SCIENCE) ADMISSION (2020-21) instructions**

- **1.** Log on to **https://livestudent.deccansociety.org**
- **2.** User ID and password will be provided on your registered phone number in centralized admission process.
- **3.** If you doesn't get user ID and password then click on **Get username and password** option shown in figure

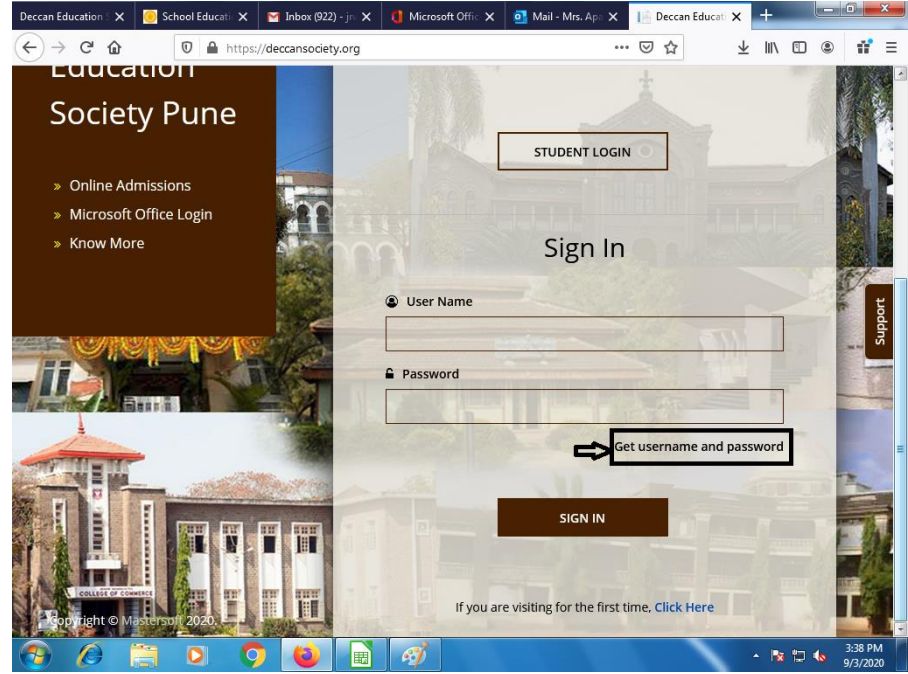

- **4.** Home page will be displayed where student can enter Login Id and Password.
- **5.** You will get following dash board screen.

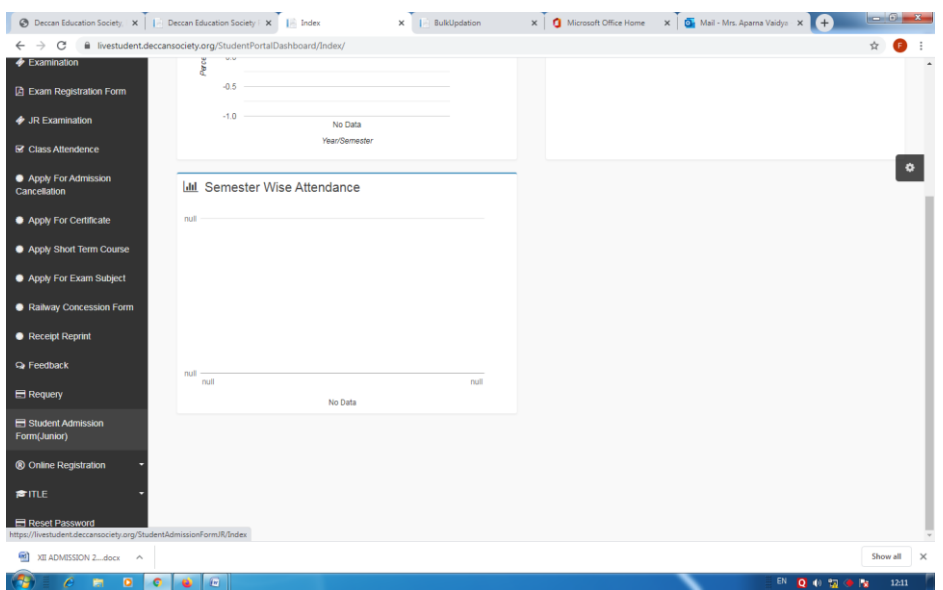

- **6.** Click on Student Admission form(Junior) Tab on the Dashboard.
	- a. Select **Subject Groups**, then
		- ➢ For subject selection of **Science Aided stream** Eng, EVS, PT, Phy, Chem are compulsory subjects.
		- ➢ Then select any two subjects from first group i.e. **any two** from (Math, Bio, Geo)
		- ➢ And from second group select **any one second language** Accordingly your group will be:
			- Eng, EVS, PT, Phy, Chem, Maths, Biology, Second Language
			- Eng, EVS, PT, Phy, Chem, Maths, Geography, Second Language
			- Eng, EVS, PT , Phy, Chem, Biology, Geography, Second Language
		- ➢ Students who want Bi-Focal subjects (i.e. Electronics, Computer, Electrical Maintenance, Mechanical Maintenance, Scooter Motor Cycle Services) They have to select any subject group combination from above on temporary basis .
		- ➢ Students who want Information Technology subject they have to select any one second language on temporary basis.

**(Bi-focal and IT are paid subjects. These subjects are allotted as per merit after completing all three rounds of centralized admission process. Regarding the same, information will be provided on Fergusson Website very soon)**

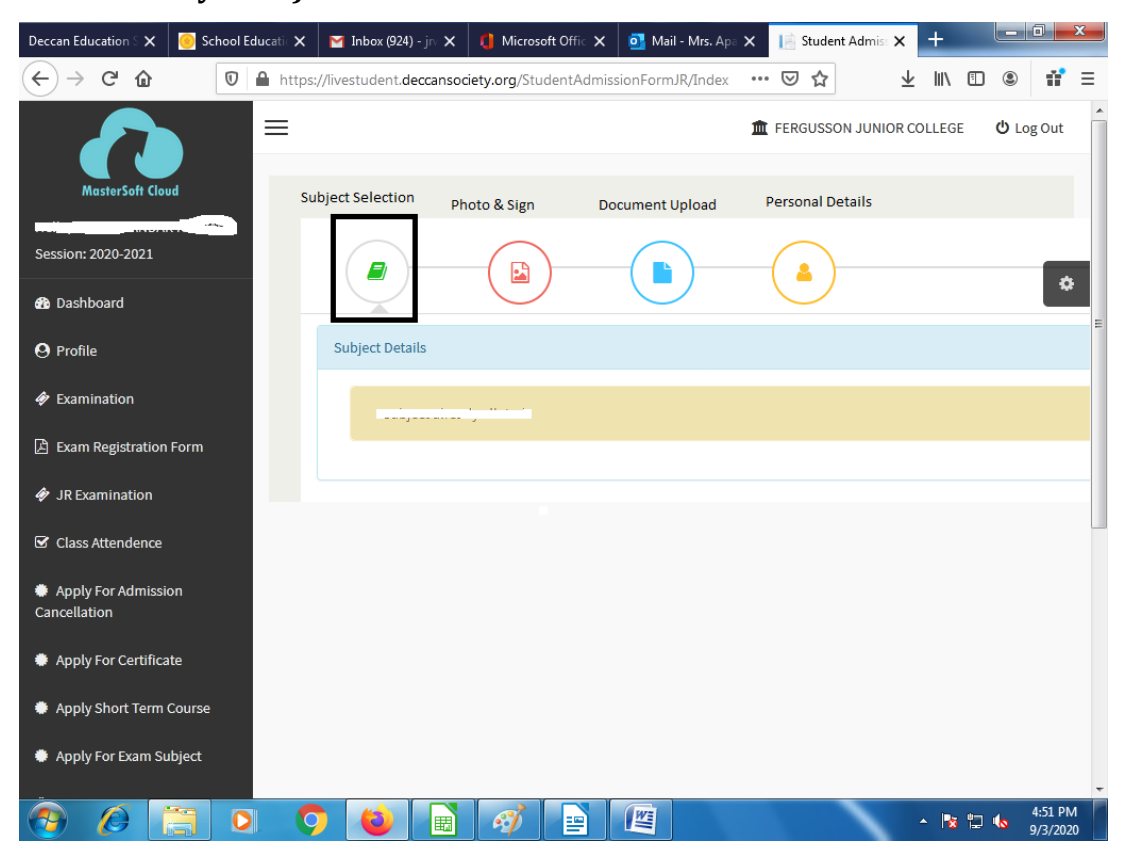

b. Upload student's **Photo & Sign** Size of Photo (200KB) and Sign (100KB)

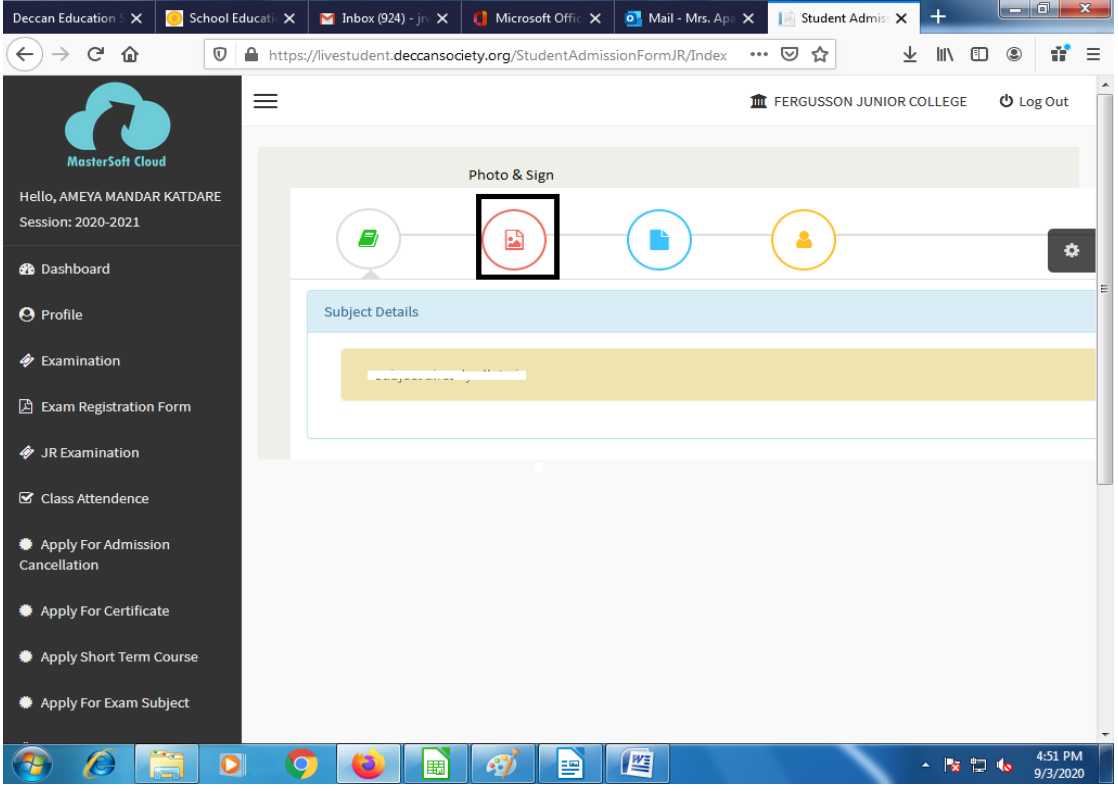

c. Upload student's **Documents LC/TC, Mark list, (Caste certificate, Non Creamy layer certificate, Special Reservation, Physical Handicap Certificate if applicable)**

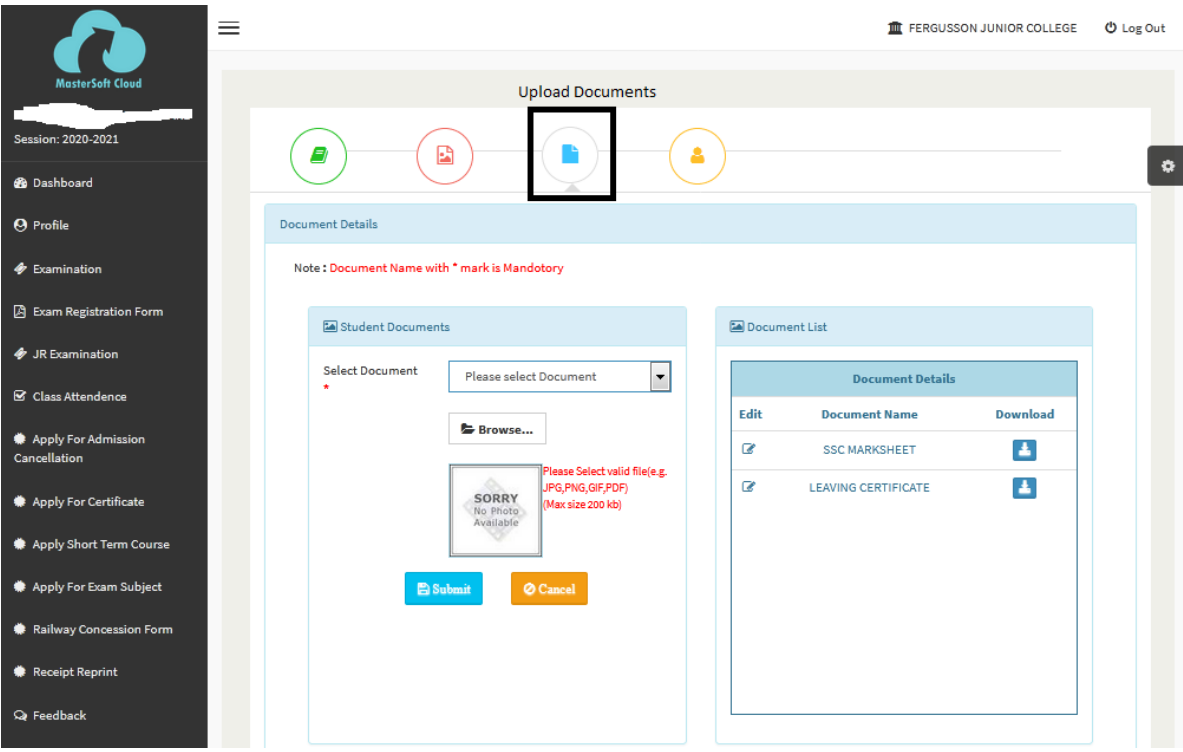

## d. Fill up all your personal and other mandatory details on respective pages.

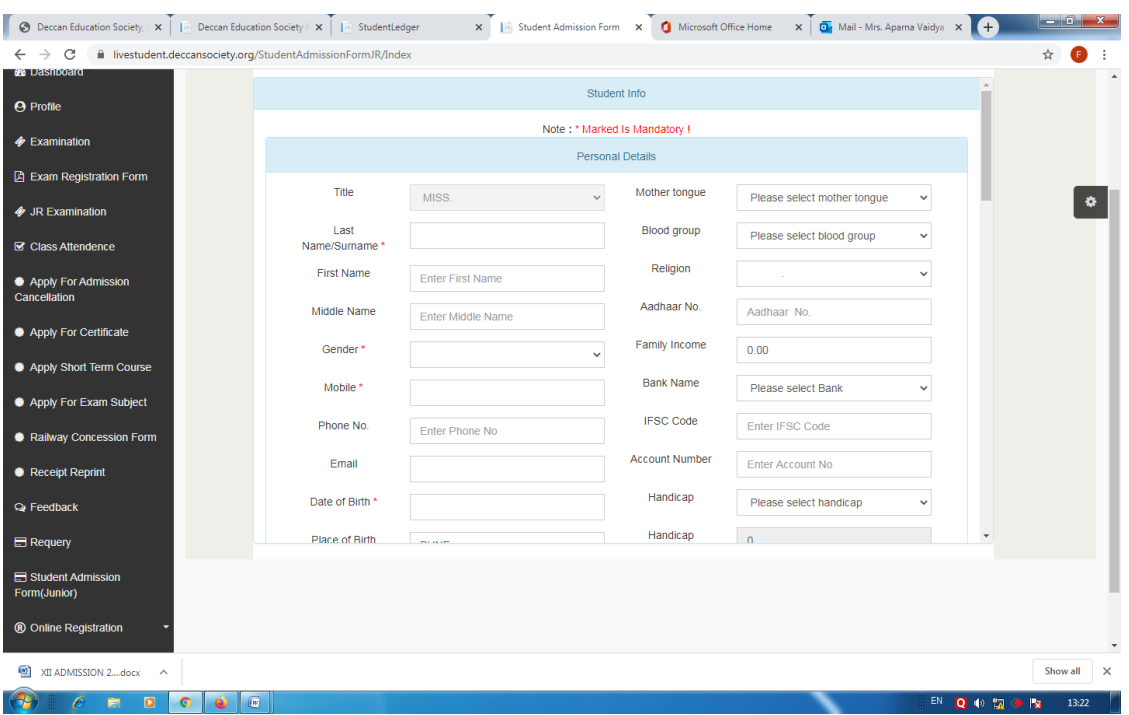

- **7.** Please verify all the personal and other details and make necessary corrections if required.
- **8.** Student can get **Saral Id** number from leaving certificate ( Student ID)
- **9.** After filling all details click on **Submit** button.
- **10.** To take admission form printout click on **Report Tab**.
- **11.** You can make the payment after receiving SMS (Text Message) from college side. If SMS not received from college side use, following Website:

[https://feepayr.deccansociety.org](https://feepayr.deccansociety.org/)

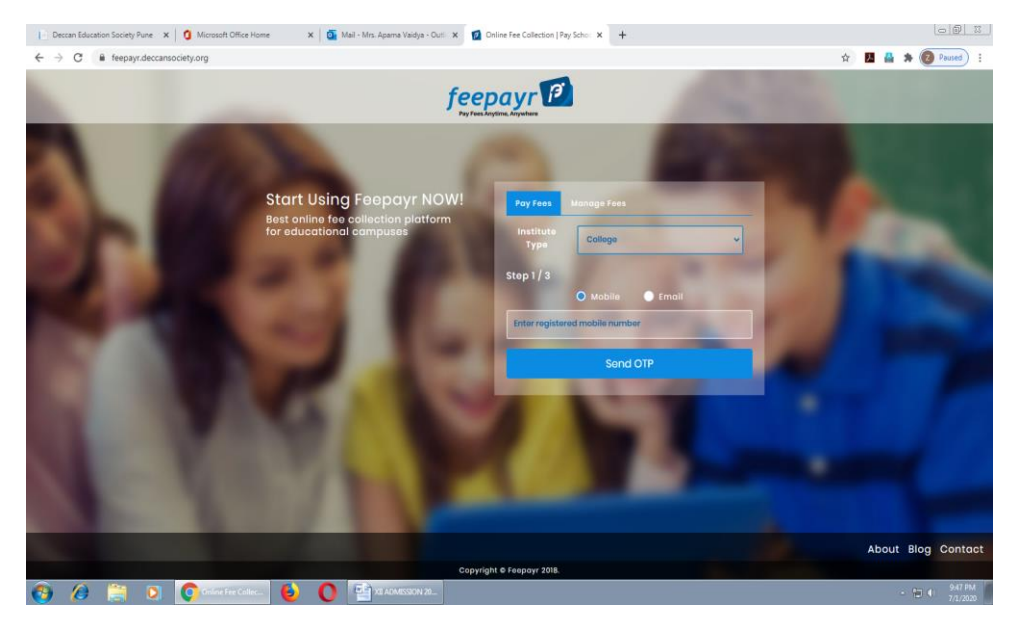

- a. Click on Pay Fees option
- b. Select Institute Type: -- College
- c. Enter your mobile number which you Register with the college.
- d. Enter OTP, then click on Submit button.
- **12.** Click on tab **'Pay now'**.
- **13.** The window for payment will be opened showing following three options
	- 1) Credit card 2) Debit card 3) Net banking 4) UPI
- **14.** If you are using Credit/ Debit card **do not use "Rupay Card" of any Bank**
- **15.** Once the payment is done, the feepayr will give immediate message **'Your transaction is successful' along** with a short fee receipt.
- **16.** After completing any of the above Online Fee Payment procedure, college fee receipt will be generated in Feepayr log in and **livestudent.deccansociety login.** Click on **Receipt Reprint** option

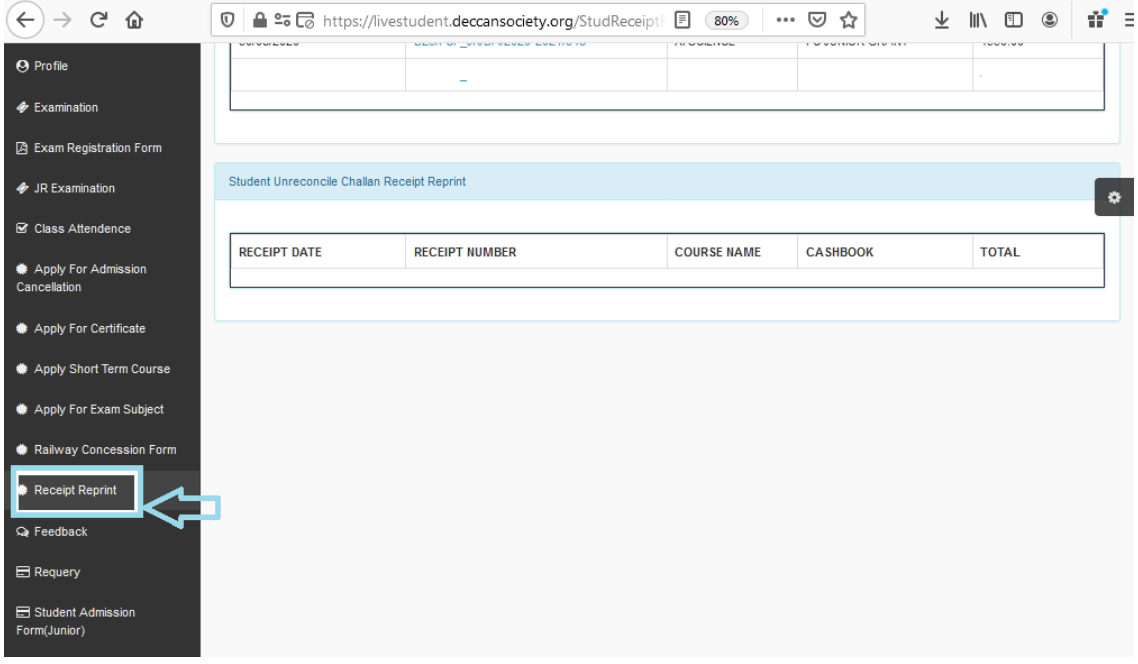